*Using Punch-out Catalogs for Shopping in CU Marketplace*

### **In This Guide**

This guide discusses the punch-out catalog shopping process. Topics covered are:

- $\checkmark$  Punch-out catalog definition
- $\checkmark$  Procedure for punch-out catalog shopping
- $\checkmark$  Punch-out catalog shopping process cycles
- $\checkmark$  Procedure to pay invoices (receiving)

### **What does "punch-out catalog" mean?**

Catalog shopping can be accomplished using hosted or punch-out catalogs – in other words, where CU-specific items and prices are offered by CU-contracted suppliers. Punch-out catalogs are maintained on the suppliers' CU-custom websites and accessed from CU Marketplace.

The punch-out catalog shopping experience is different from supplier to supplier. Punch-out catalogs are created and maintained by each supplier, so the exact steps of how to search, shop and add items to your shopping cart will vary. (This guide illustrates Staples' punch-out catalog.)

### *Sole Source Purchases*

For purchases over \$5,000 where only one supplier can provide the goods or services being requested, instead use the Sole Source Justification form. Refer to the Step-by-Step Guide [Creating Sole](http://www.cu.edu/psc/policies/creating-sole-source-procurements)  [Source Procurements in CU Marketplace](http://www.cu.edu/psc/policies/creating-sole-source-procurements) for further guidance.

### **Punch-out Catalog Process Cycles in CU Marketplace**

Shopping Process for Punch-out Catalog Purchases:

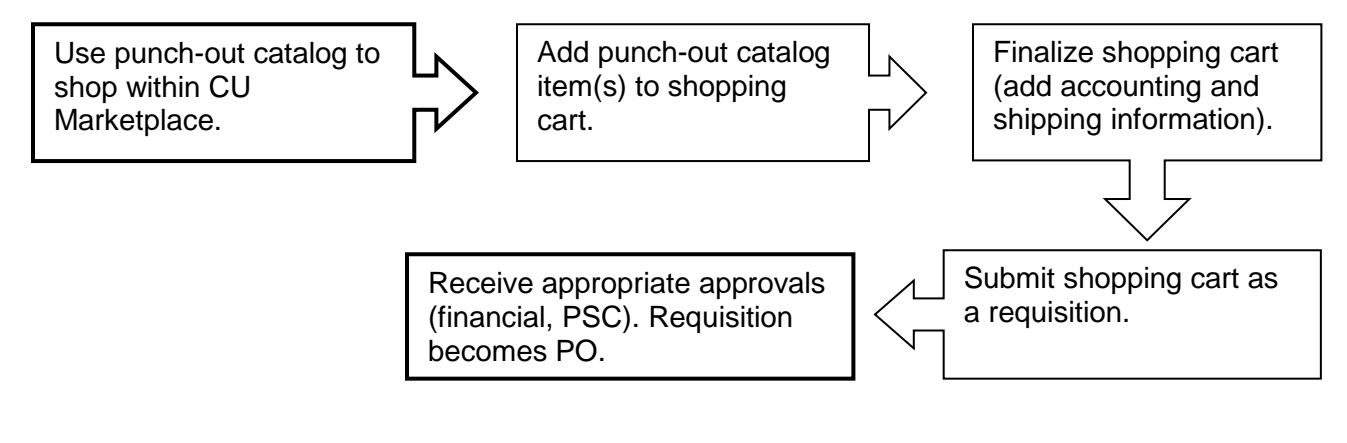

*Using Punch-out Catalogs for Shopping in CU Marketplace*

Payment Process for Punch-out Catalog Purchases:

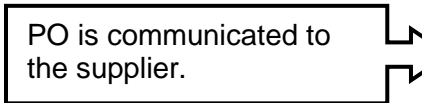

Supplier submits invoice(s) for payment.

Do online receiving to authorize invoice to pay.

# **Punch-out Catalog Shopping Procedure**

Begin by accessing CU Marketplace via [your campus portal.](https://my.cu.edu/index.html) Locate your **CU Resources**  section and, under the **Business Applications** area, select the **CU Marketplace** link.

Step #1: Use a punch-out catalog to shop within CU Marketplace

- 1. From the **CU Contracts** section of the CU Marketplace home page, select a supplier by clicking on the supplier's logo or name.
- 2. A pop-up **Punch-out** link will appear; click the link.

**Do you see a pop-up search box instead of a Punch-out link?** If so, the supplier offers a hosted catalog instead of a punch-out one. Refer to the Step-by-Step Guide Using [Hosted Catalogs for](http://www.cu.edu/psc/policies/using-hosted-catalogs-shopping) Shopping in CU [Marketplace](http://www.cu.edu/psc/policies/using-hosted-catalogs-shopping) for further guidance.

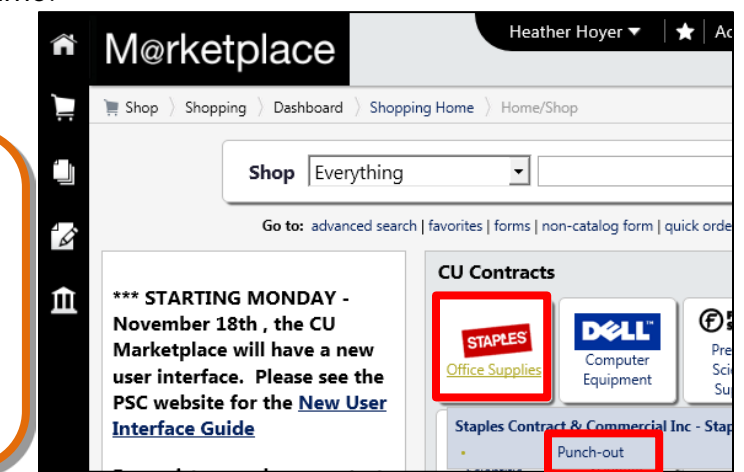

- 3. Search for the item using the punch-out catalog's functionality. (This guide shows a search for the keyword "paper.")
- 4. Locate the appropriate item, enter the **Quantity** and add it to your cart.
- 5. Continue to shop and add items to your shopping cart, if needed.

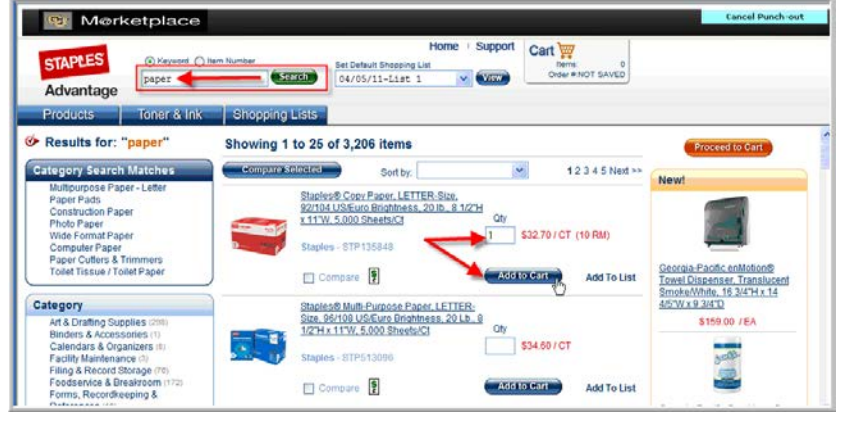

*Using Punch-out Catalogs for Shopping in CU Marketplace*

- 6. When you are finished shopping and ready to checkout, go to your shopping cart (usually located in the upper right of your screen).
- 7. Review your order and proceed to checkout.
- 8. Confirm your order; you will be returned to your CU Marketplace shopping cart.

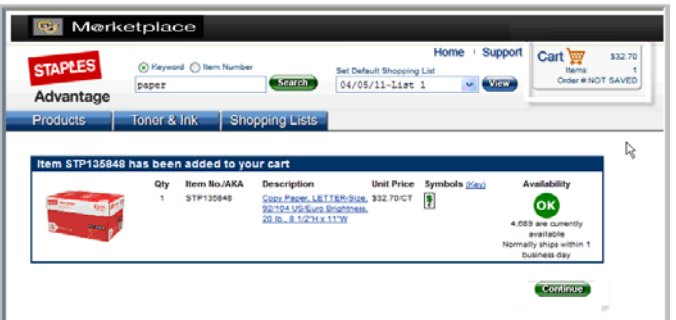

Visit the **Punch-out and Hosted Catalog Guides** for supplier-specific ordering information.

- 9. We recommend that you enter a unique shopping cart **Name** to easily identify or
	- search for your shopping cart. If you do, click the **Update** button to save your shopping cart's new name.

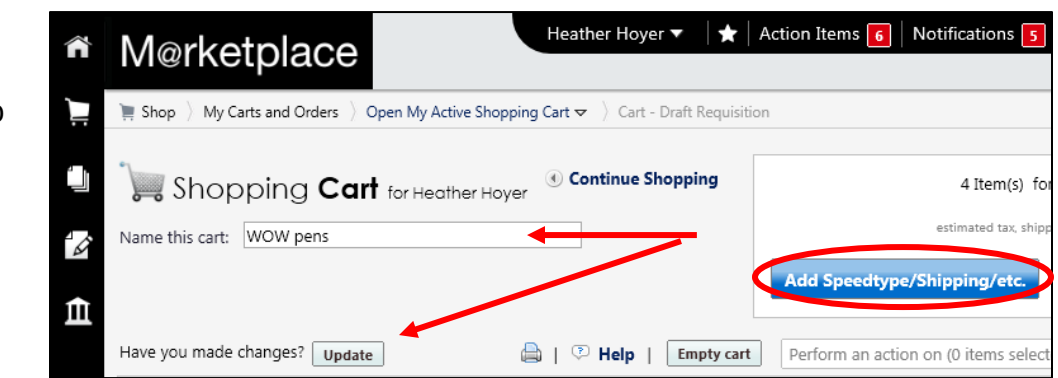

### Step #2: Finalize shopping cart

- 1. Click the **Add Speedtype/Shipping/etc.** button located in the upper right corner.
- 2. Navigation tabs appear at the top of the page and the error icon  $\blacksquare$  highlights where your attention is needed. You can click on the tab to navigate to the section and provide information.

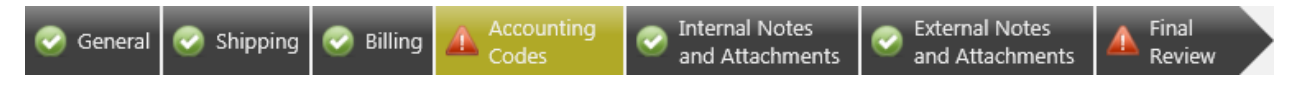

An error message also displays next to the field missing required information.

### **Step-by-Step Guide** *Using Punch-out Catalogs for Shopping in CU Marketplace*

SHIPPING INFORMATION

If you have set a Ship To default in your profile, you only need to come here if you want to change your default shipping address for this SPO.

- 3. Click the **Shipping** tab.
- 4. Click the **edit** button to the right of the **Ship To** field.
- 5. Use the dropdown to select from addresses in your profile.

Or, search for a different shipping address by clicking the **click here** link. Then, click the **select from org addresses**  link and enter part of your address in the **Nickname/ Address Text** field. Select the appropriate address from the resulting list.

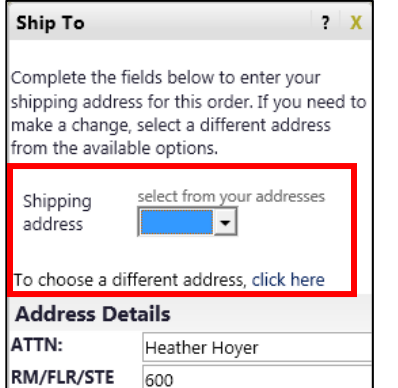

Office of the President

Address Line 1 1800 Grant Street

Denver

80203

United States Save Cancel

CO

**Building** 

Zip Code

Country

City

State

6. Enter the attention (**ATTN**) and room/floor/suite (**RM/FL/STE**) information and click the **Save** button.

> Due to space limitations on the supplier's side, enter the **ATTN** and **RM/FL/STE** information as concisely as possible.

These fields can be used to enter other pertinent delivery information but keep in mind that the field truncates differently for different suppliers. Be brief!

### ACCOUNTING INFORMATION

- 7. Click the **Accounting Codes** tab.
- 8. Click on the **Required field** link or the **edit** button to enter or search for the **SpeedType** and **Account**.
- 9. Enter the appropriate SpeedType using one of the following methods:
	- If you have set your SpeedType Profile, click the **Select**

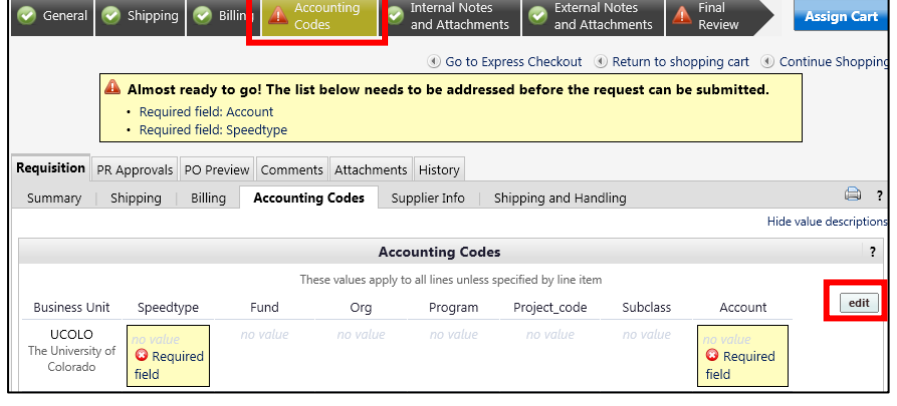

**from profile values** link to access your SpeedType list.

*Revised 07.22.14 Finance & Procurement Help Desk: 303.837.2161 For additional learning resources, visit [www.cu.edu/psc.](http://www.cu.edu/psc)*

*Page 4 of 8*

• Type the **SpeedType** and click the **recalculate/validate values** link to return the corresponding Fund, Org, Program or Project value values.

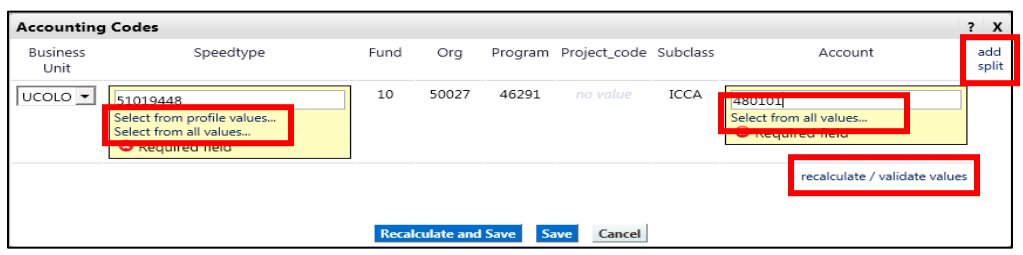

• If needed, click the **Select from all values….** link to search for the SpeedType using the **Custom Field Search**.

You can search by all or part of the SpeedType number (value) or description.

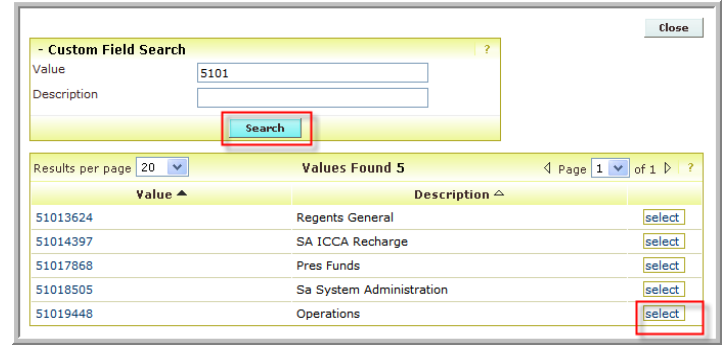

- 10. Type the **Account**, or click the **Select from all values….** link to search for the account using the **Custom Field Search**.
- 11. Click the **Save** button.
- 12. Click the **Internal Notes and Attachments** tab, if needed, to add notes to someone other than the supplier, such as the PSC purchasing agent or your financial approver.
- 13.Click the **External Notes and Attachments** tab, if needed, to add notes to or documents to be dispatched to the supplier with your resulting PO.
- 14.Click the **Final Review** tab to complete your review. If needed, click the **edit** button to make additional updates.

*Using Punch-out Catalogs for Shopping in CU Marketplace*

### Step #3: Submit shopping cart as a requisition

(You must have Requestor access in order to perform this step.)

- 1. Click the **Submit Order** button located in the upper right corner.
- 2. A congratulatory message will appear, along with a summary of your requisition. CU Marketplace will send an email notification to the Approver(s).

#### Step #4: Receive appropriate approvals, if needed

After the Requestor submits your shopping cart as a requisition:

- For requisitions \$5,000 or less CU Marketplace converts your requisition into a PO and communicates your PO to the supplier to place your order.
- For requisitions over \$5,000 CU Marketplace routes your requisition for financial approval. Financial approval is given by an individual with a fiscal role on the SpeedType (except Officer) who is also a CU Marketplace Approver. After financial approval is obtained, CU Marketplace routes your requisition for PSC approval. Once approved by the PSC, your requisition will convert into a PO. The Requestor will receive an email notification from CU Marketplace. Your PO is communicated to the supplier to place your order.

### **PO Payment Procedure**

First, let's begin by reviewing the payment cycle illustrated on page 1:

PO is communicated to the supplier.

Supplier submits invoice(s) for payment.

Do online receiving to authorize invoice to pay.

Once your order is placed with a supplier, referencing your PO number, the supplier must submit an invoice to receive payment.

> If the PO total amount is over \$5,000, online receiving is required to authorize each invoice to pay – regardless of the dollar amount of the individual invoice.

If you receive the invoice prior to the Procurement Service Center (PSC), email the invoice to [APInvoice@cu.edu.](mailto:APInvoice@cu.edu)

### *Using Punch-out Catalogs for Shopping in CU Marketplace*

An email notification is sent to the Requestor and any approvers once the invoice is entered as a voucher into CU Marketplace. You can then review the voucher online. The Requestor (or Receiver) should complete online receiving.

#### Do online receiving to authorize invoice(s) to pay:

- 1. Begin by accessing CU Marketplace via [your campus portal.](https://my.cu.edu/index.html) Locate your **CU Resources** section and, under the **Business Applications** area, select the **CU Marketplace** link.
- 2. Locate your PO using one of the following methods:

#### **Method 1: PO/Voucher # known**

If you know the PO or voucher  $#$ , use the Quick Search located in the upper right corner of your screen.

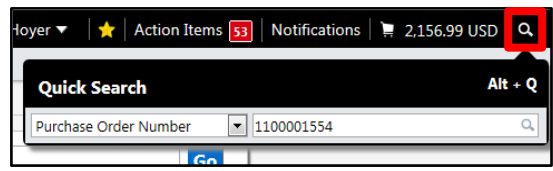

Click the Quick Search icon.

**If searching by PO #:** Use the dropdown to select Purchase Order Number and enter the PO in the next field; click the **Search**  button.

**If searching by voucher #:** Use the dropdown to select All and enter the voucher in the next field; click the **Search**  button. Select the PO from the resulting list.

#### **Method 2: PO/Voucher #** not **known**

If you do not know the PO or voucher #, perform a Document Search. Use your side navigation bar and go to **Orders & Documents > Document Search > Search Documents**.

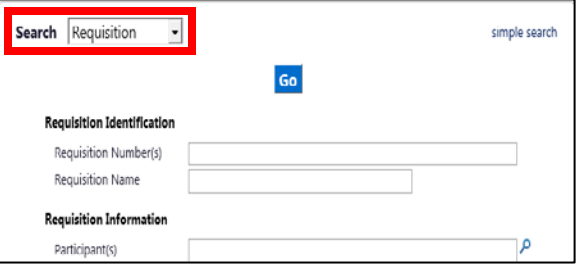

If needed, click the **advanced search** link in the upper right corner of your screen. Use the **Search** dropdown to search by Purchase Order (or by Requisition or Voucher). Enter your search criteria and click the **Go** button.

A list of results will appear. Use the left side of your screen to refine your search by options such as date range, supplier, user, or SpeedType. Select the PO from the resulting list.

3. Once your PO is displayed, use the **Available Actions** dropdown (located in the upper right corner of the page) and select Create Quantity Receipt. Click the **Go** button.

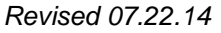

*Using Punch-out Catalogs for Shopping in CU Marketplace*

- 4. On the **draft receipts** page, if needed:
	- Enter a unique **Receipt Name**.
	- Enter the **Packing Slip No.** and attach a scan of the packing slip for records purposes.
- 5. Record the items that arrived, or the portion of services performed, in the **Receipt Lines** section located in the bottom part of your screen.

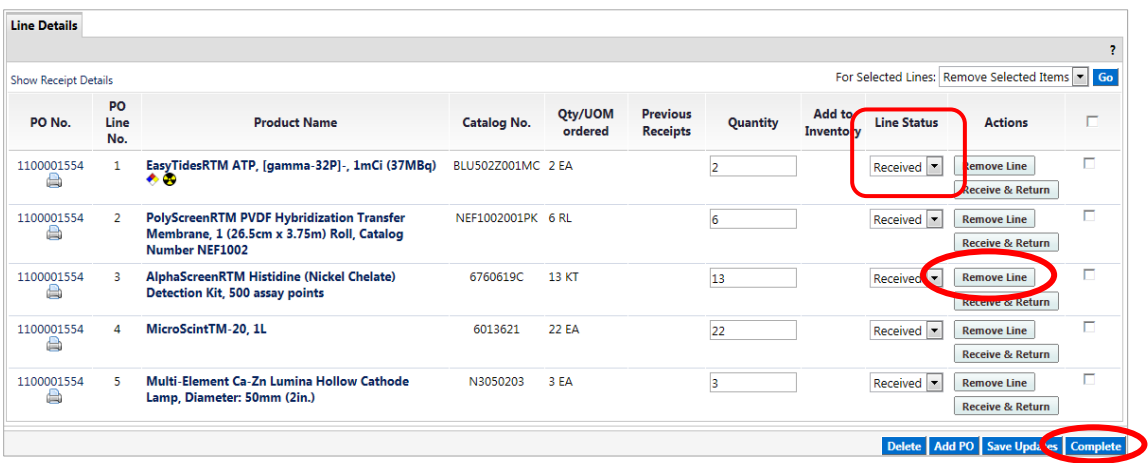

• Verify the **Quantity** of each line and update as needed.

- If a line is not part of this receipt, remove it by clicking the **Remove Line** button.
- 6. Click the **Complete** button located in the lower right corner of the page.
- 7. A confirmation page will appear noting the receipt and PO numbers.

In some cases, a supplier might send multiple shipments to fulfill one PO. For example, an item could be on backorder, or a large order might be shipped in multiple boxes which could be separated during shipping. Because of this, it is possible to perform receiving more than once on a given PO.